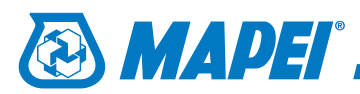

## 1.

Wybieramy z głównego menu polecenie **Window**.

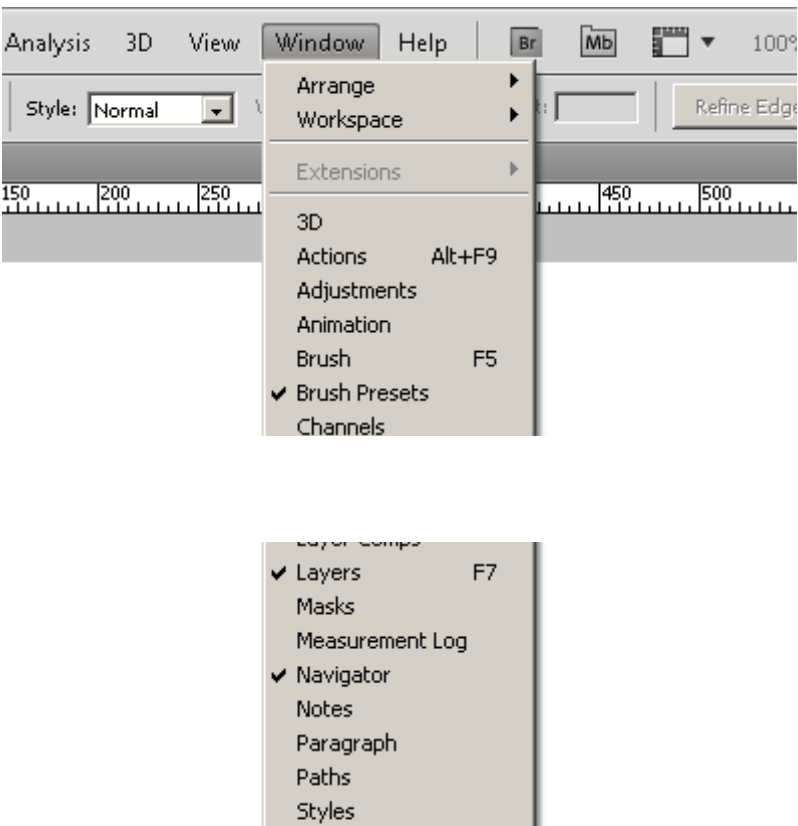

Swatches Tool Presets

 $\vee$  Options  $\sqrt{2}$  Tools

## 2.

Następnie wybieramy polecenie **Swatches**.

Kiedy pojawi się nam panel **Swatches**

klikamy na ikonkę opcji okienka

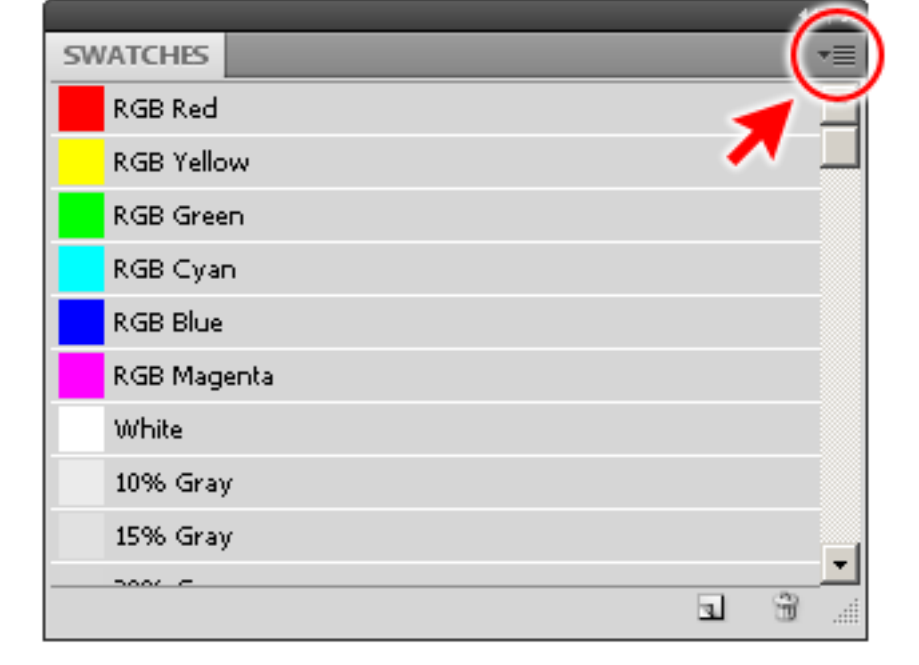

3.

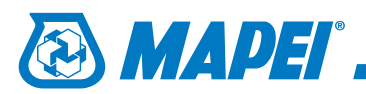

Reset Swatches... Load Swatches...

# 4.

Z menu kontekstowego wybieramy opcję **Load Swatches**.

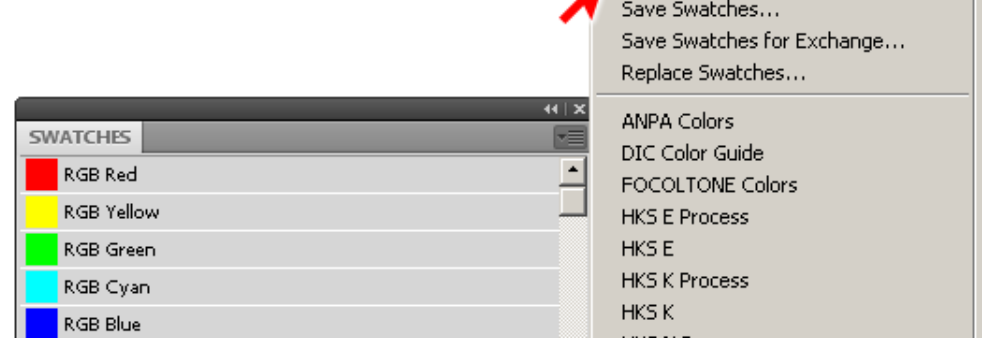

## 5.

W oknie Load wskazujemy lokalizację pliku **Mapei\_-\_Colours.ase**, zaznaczamy go i klikamy przycisk **Load**.

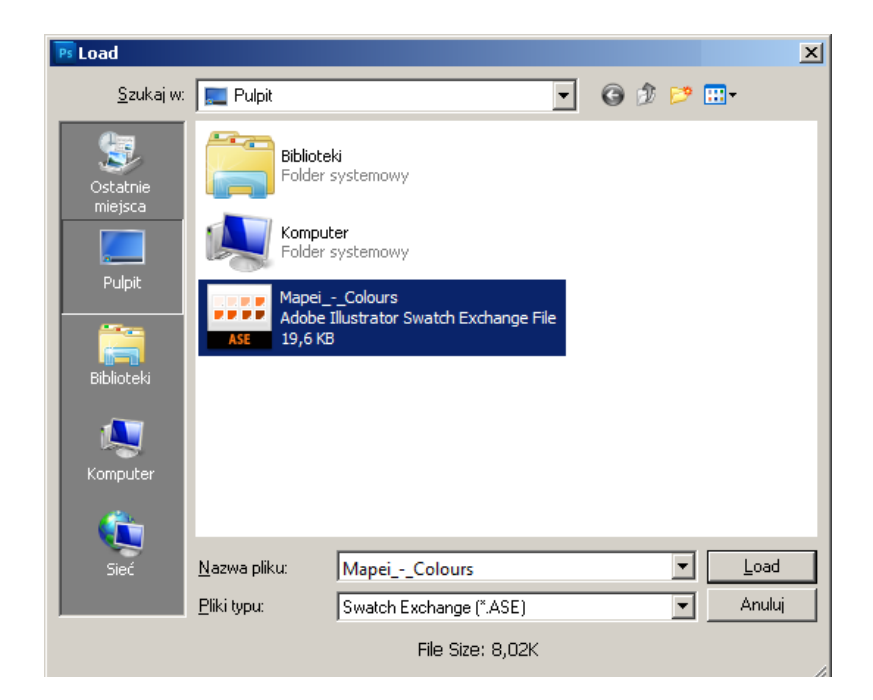

# 6.

Nowe próbki kolorystyczne ulokują się w otwartym już okienku **Swatches**.

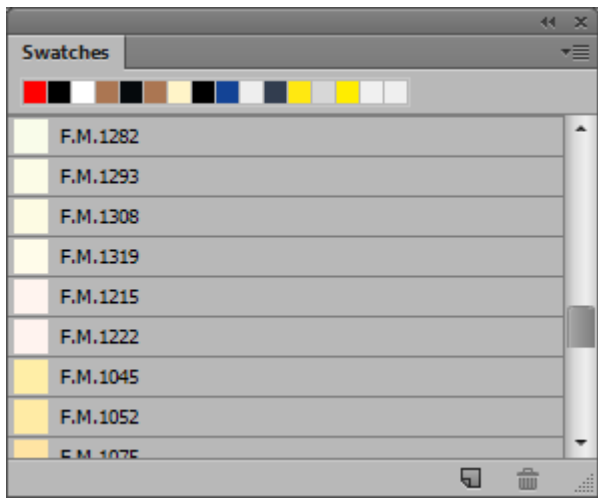